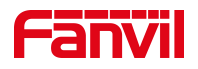

# 呼叫前转功能设置

版本: <1.1>

发布日期: <2021/8/3>

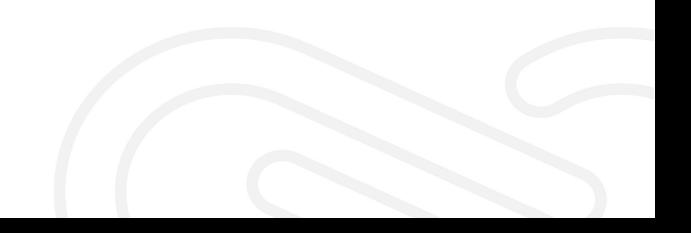

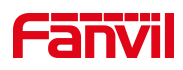

## 目录

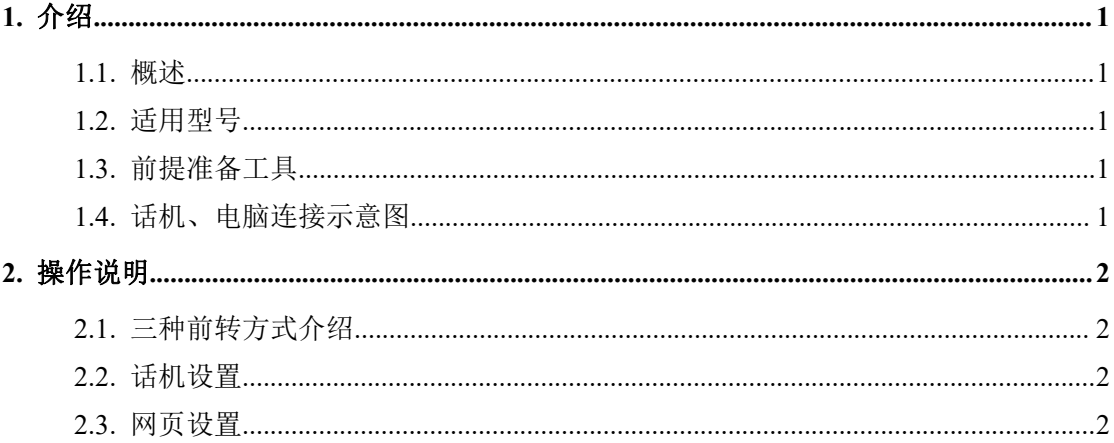

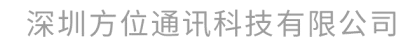

地址:深圳市新安街道洪浪北二路稻兴环球科创中心A座10层 座机: +86-755-2640-2199 邮箱: sales.cn@fanvil.com www.fanvil.com.cn

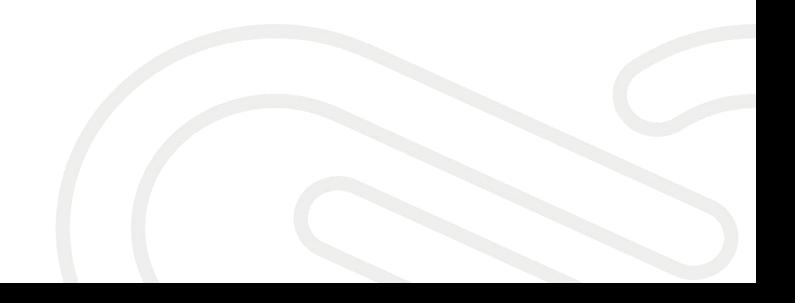

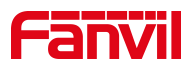

<span id="page-2-0"></span>1. 介绍

## <span id="page-2-1"></span>1.1. 概述

通过配置可以把呼入的来电转移到所配置的号码上。前转三种类型:无 条件前转、忙线前转、无应答前转。

## <span id="page-2-2"></span>1.2. 适用型号

方位话机所有型号(本文以 X5U 为例)

## <span id="page-2-3"></span>1.3. 前提准备工具

① Fanvil 话机两台,并把话机接入到交换机下,能获取到 IP 地址。

② 调试电脑一台,并把电脑接入到交换机下,保证电脑与话机之前网络是互通。

## <span id="page-2-4"></span>1.4. 话机、电脑连接示意图

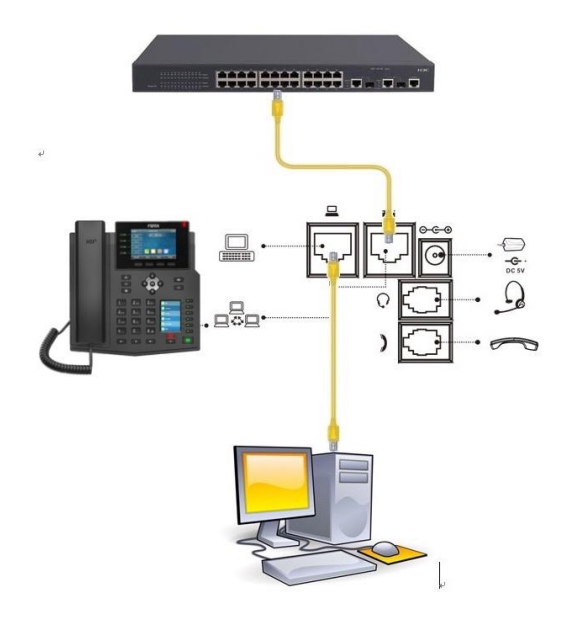

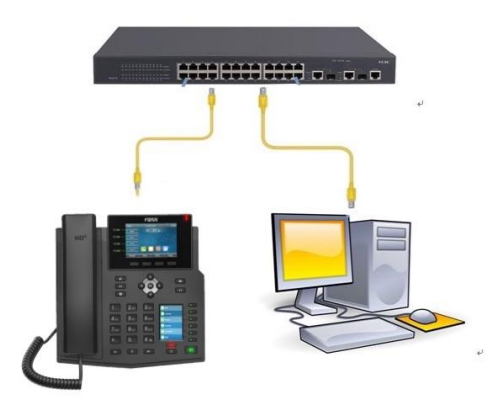

#### 深圳方位通讯科技有限公司

地址:深圳市新安街道洪浪北二路稻兴环球科创中心A座10层 座机: +86-755-2640-2199 邮箱: sales.cn@fanvil.com www.fanvil.com.cn

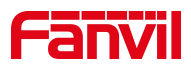

## <span id="page-3-0"></span>2. 操作说明

### <span id="page-3-1"></span>2.1. 三种前转方式介绍

- 1 无条件前转 将所有呼入电话无条件转接到所配置的号码。
- 2 忙线前转 当用户正忙, 呼入电话将被转接到所配置的号码。
- 3 无应答前转–当用户超时无应答,呼入电话将被转接到所配置的号码。

## <span id="page-3-2"></span>2.2. 话机设置

通过话机按键操作配置:【菜单】---【功能】---【呼叫前转】---选择对 应的账号和前转类型。

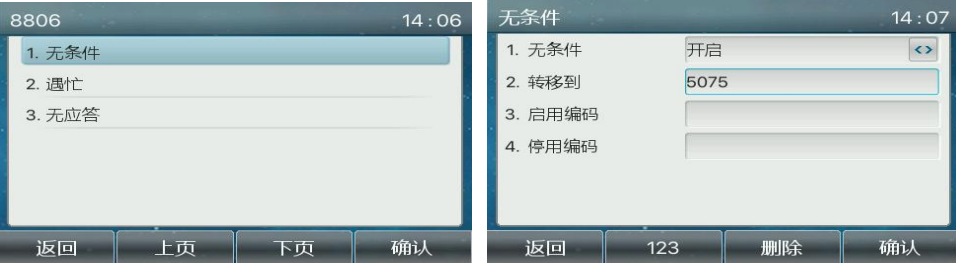

## <span id="page-3-3"></span>2.3. 网页设置

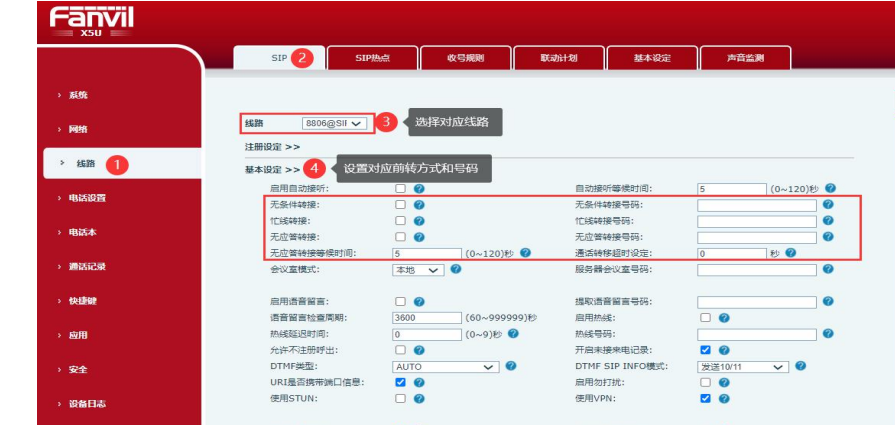

进入话机网页界面选择"线路"-"sip"-"基本设定",选择对应的账号和设置前转 类型

#### 深圳方位通讯科技有限公司

地址:深圳市新安街道洪浪北二路稻兴环球科创中心A座10层

座机: +86-755-2640-2199 邮箱: sales.cn@fanvil.com www.fanvil.com.cn